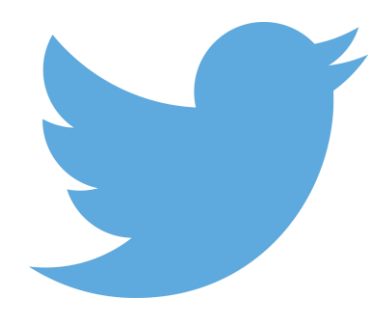

# **HOW TO SET UP A TWITTER ACCOUNT**

## *To create an account on the web:*

- 1. Go to **[http://twitter.com](http://twitter.com/)** and find the sign up box, or go directly to **[https://twitter.com/signup.](https://twitter.com/signup)**
- 2. Enter your **full name**, **phone number**, and a **password**.
- 3. Click **Sign up for Twitter.**
- 4. In order to verify your phone number, Twitter will send you an SMS text message with a code. Enter the verification code in the box provided. Learn more about having a phone number associated with your account **[here.](https://support.twitter.com/articles/20172029)**
- 5. Once you've clicked **Sign up for Twitter**, you can select a username (usernames are unique identifiers on Twitter) — type your own or choose one Twitter has suggested. Twitter will tell you if the username you want is available.
- 6. **Double-check** your name, phone number, password, and username.
- 7. Click **Create my account.** You may be asked to complete a Captcha to let them know that you're human.

### **How to Follow Terrace Sport on Twitter**

It is advised that all parents of children involved in the Terrace Sport Program follow the [@TerraceSport](https://twitter.com/TerraceSport) account and then follow the account associated with your son/s chosen sport.

In order to follow [@TerraceSport:](https://twitter.com/TerraceSport)

- 1) Click the search icon on the top right hand corner
- 2) Enter the [@TerraceSport](https://twitter.com/TerraceSport) Twitter handle
- 3) Click on [@TerraceSport](https://twitter.com/TerraceSport)
- 4) Once in the [@TerraceSport](https://twitter.com/TerraceSport) account click the Follow button on the right hand side

#### **Other Terrace Sport Twitters to Follow**

CRICKET: [@TerraceCricket](https://twitter.com/TerraceCricket) ROWING: <u>@terrace\_rowing</u><br>BASKETBALL: @TerraceHoops RUGBY: @TerraceRugby BASKETBALL: [@TerraceHoops](https://twitter.com/TerraceHoops) SWIMMING: [@terraceswimming](https://twitter.com/terraceswimming) VOLLEYBALL: [@GTVolleyball15](https://twitter.com/GTVolleyball15) TRACK & FIELD: [@TerraceTrack](https://twitter.com/terracetrack) FOOTBALL: [@GTFCFootball](https://twitter.com/GTFCFootball) TENNIS: [@TerraceTennis](https://twitter.com/TerraceTennis) CROSS COUNTRY: [@GTXCountry](https://twitter.com/gtxcountry) STRENGTH & CONDITIONING: [@TerraceGym](https://twitter.com/terracegym)

### **How to Turn on Notification Setting**

DON'T miss a tweet and vital information!!

To turn on notification settings for any of the Terrace Sporting Accounts

1)Go to the account you wish e.g. @TerraceSport account (see steps above)

2)Click the 'Person' Icon on the left hand side

3)Click "Turn On Notifications"

4)When Prompted click "OK"